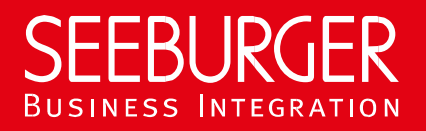

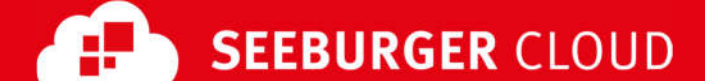

# B2B Routing Service: AS2 Data Sheet (High Security)

Technical information to configure your AS2 connection to the SEEBURGER Cloud

## **Company Details**

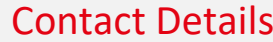

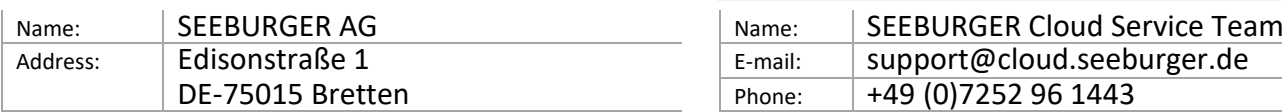

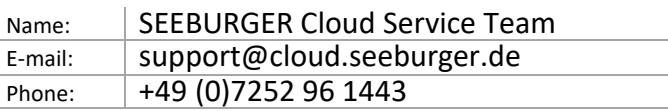

To configure your connection to the SEEBURGER Cloud, please use this data sheet we prepared for you. The first information is for your network administrator to open your **firewall** for successful communication.

The second part contains the configuration data required to **send** data to the SEEBURGER Cloud, the third part includes the configuration data required to **receive** data. The last one contains information you need to **test** your connection.

In general, we want to use TLS/SSL to secure the HTTP connection AND we want data always to be signed and encrypted on AS2 level.

#### 1. EDIINT AS2 – FIREWALL Configuration

To **SEND** data to the SEEBURGER Cloud, please open your firewall to allow outgoing AS2/HTTPS traffic:

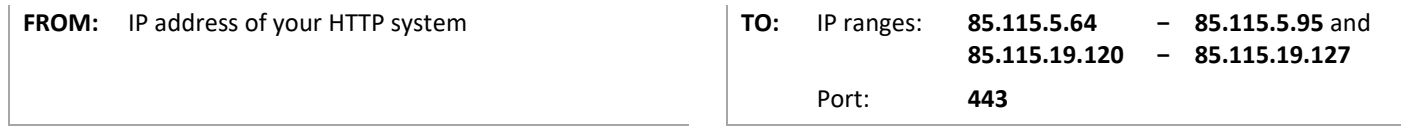

To **RECEIVE** data from the SEEBURGER Cloud, please open your firewall to allow incoming AS2/HTTPS traffic:

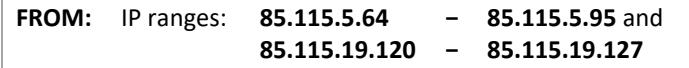

**TO:** IP address and port of your AS2 system

Note: Our firewall is already open to receive messages from you.

#### 2. EDIINT AS2 – SENDING Data to the SEEBURGER Cloud

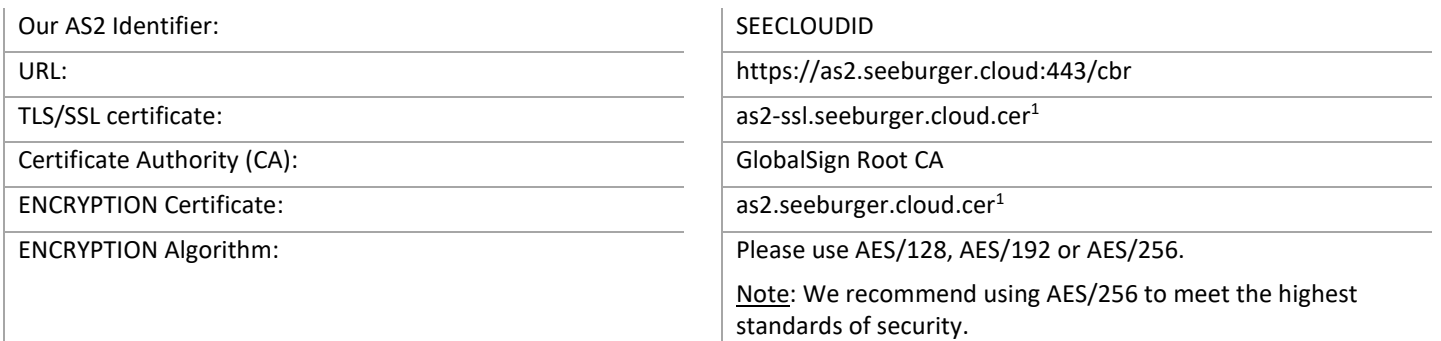

SIGNATURE Algorithm: Please use RSA-256 (SHA-2), RSA-384 (SHA-2) or RSA-512 (SHA-2).

highest standards of security.

AS2 Message Disposition Notification (MDN): Synchronous or asynchronous, MDN will be signed always.

Note: We recommend using an SHA-2 algorithm to meet the

### 3. EDIINT AS2 – RECEIVING Data from the SEEBURGER Cloud

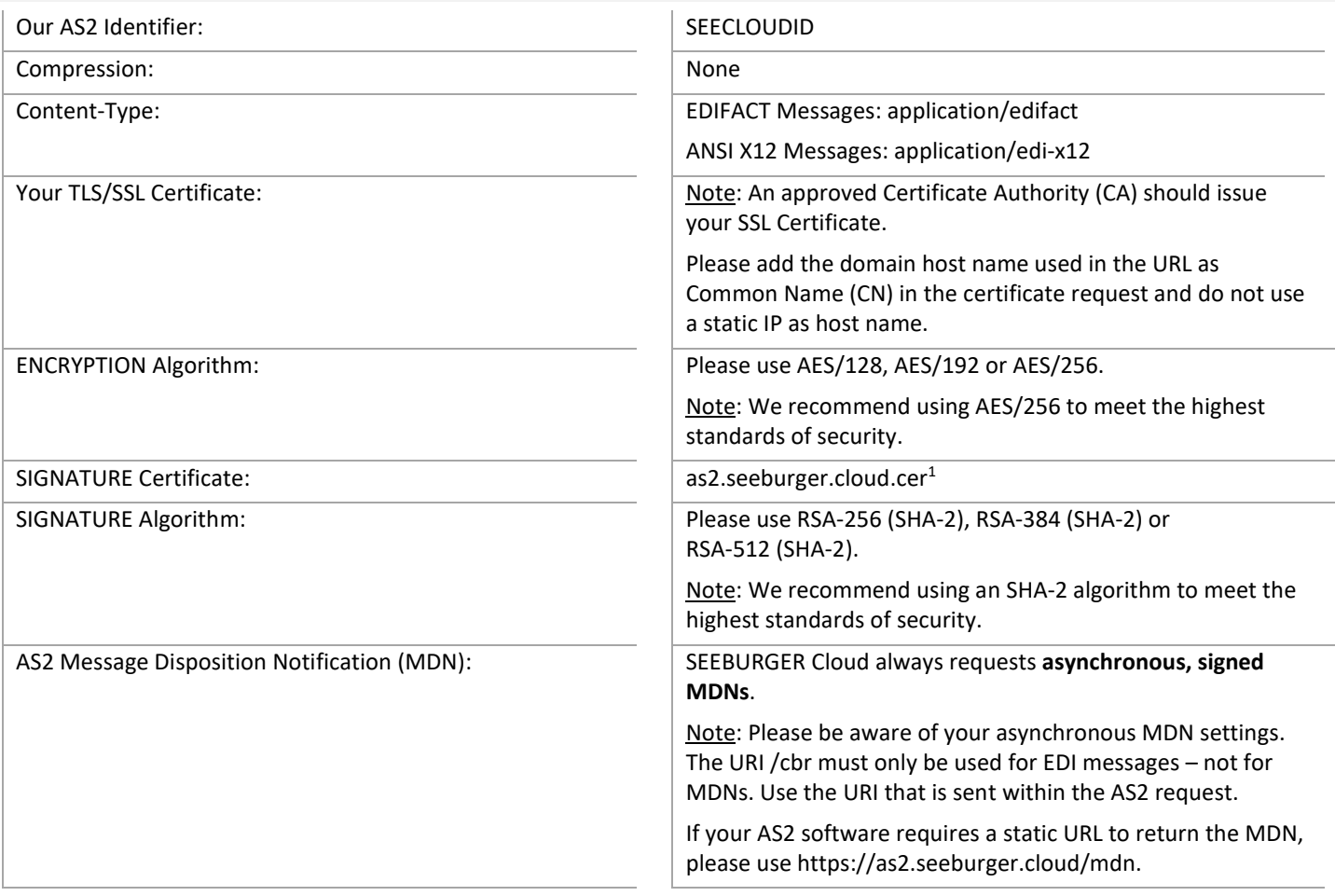

#### 4. EDIINT AS2 – TESTING Your Connection

We are not using a separate test system for the SEEBURGER Cloud. After you have finished the configuration of your EDI system, you can start testing your configuration. The test works as follows:

- 1. You send a test message from your system to the SEEBURGER Cloud.
- 2. The same message will be sent from the SEEBURGER Cloud to your system.
- 3. We receive the asynchronous MDN from your system.

#### **If you do NOT receive our message 5 minutes after starting the test, please check your settings (e.g. firewall) or contact our SEEBURGER Cloud Service Team.**

After successful testing, please contact our SEEBURGER Cloud Service Team to change from test to productive mode. Contact information can be found above.

<sup>1</sup> You can download our data sheets and certificates on the following URL: **www.seeburger.com/cloud/connect-the-cloud/**